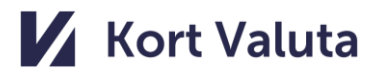

# TwooCo

## **Ringご購入者様資料**

last update: 2023.11.15

### **TwooCa Ringのご利用を開始するには・・・**

**それぞれのアプリのインストールが必要になります。**

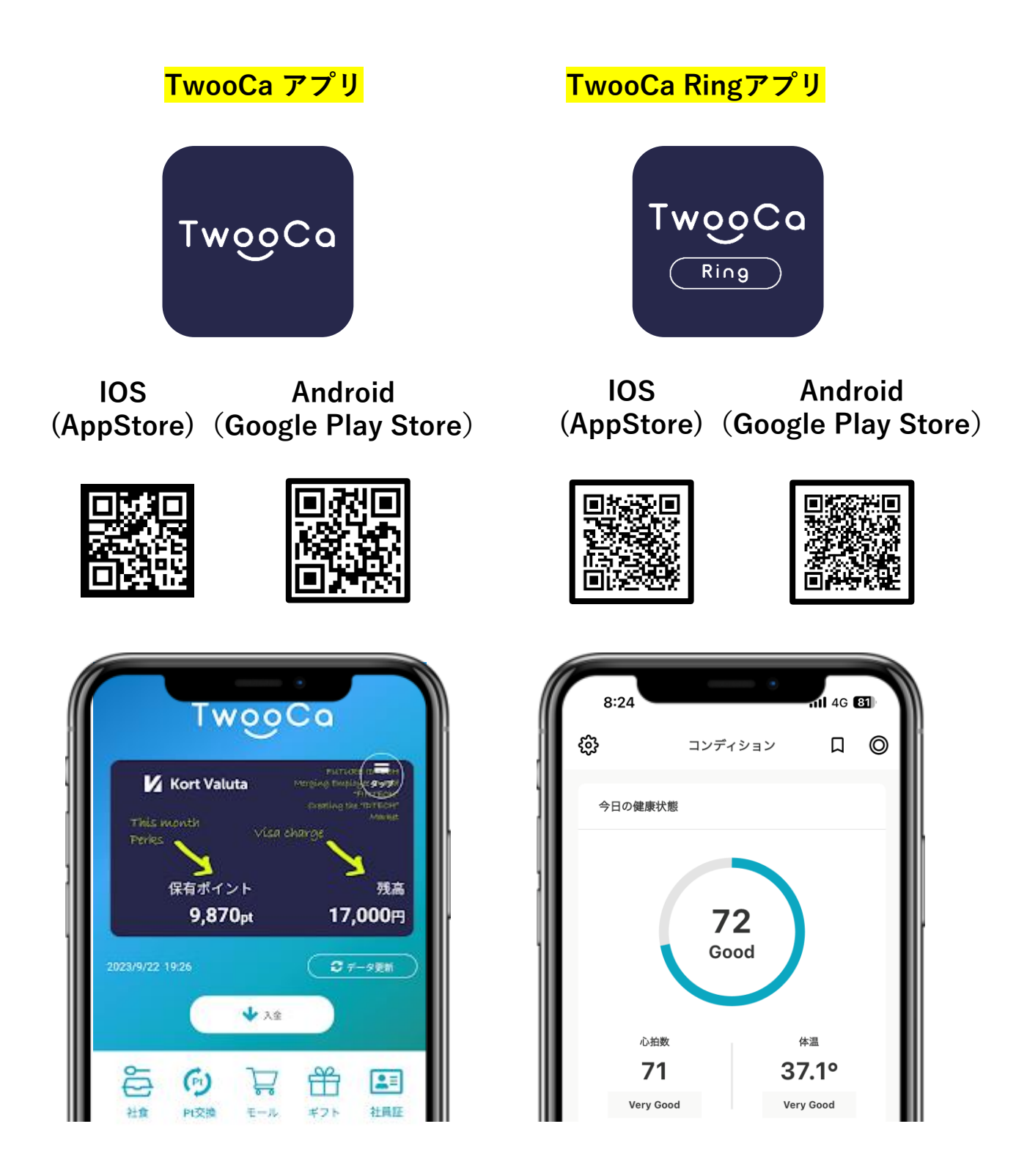

**目次**

- **1. TwooCa アプリ登録方法・・・・・P4~P13**
- **2. TwooCa Ringアプリ登録方法・・・P14~18**

1. TwooCa アプリ登録方法

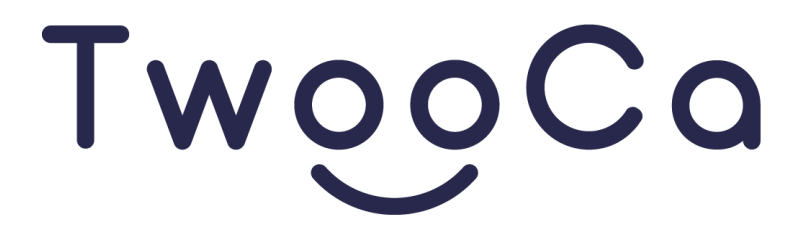

#### 1. TwooCa アプリ登録方法

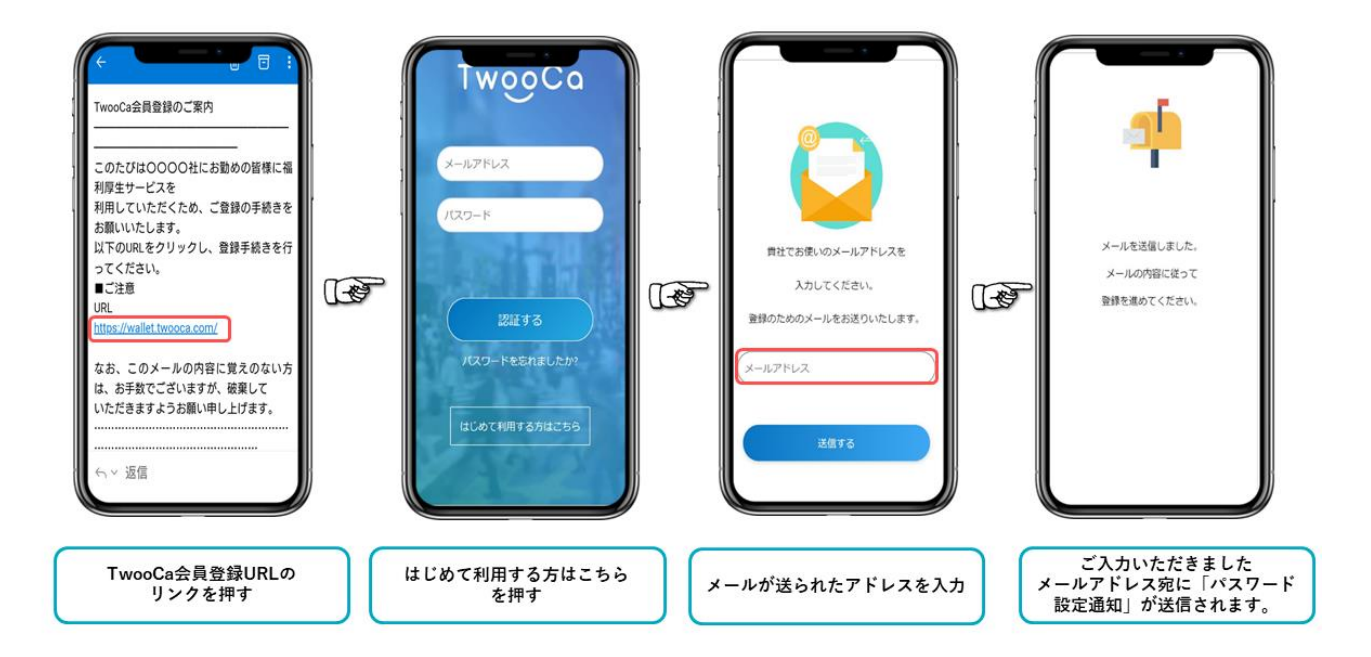

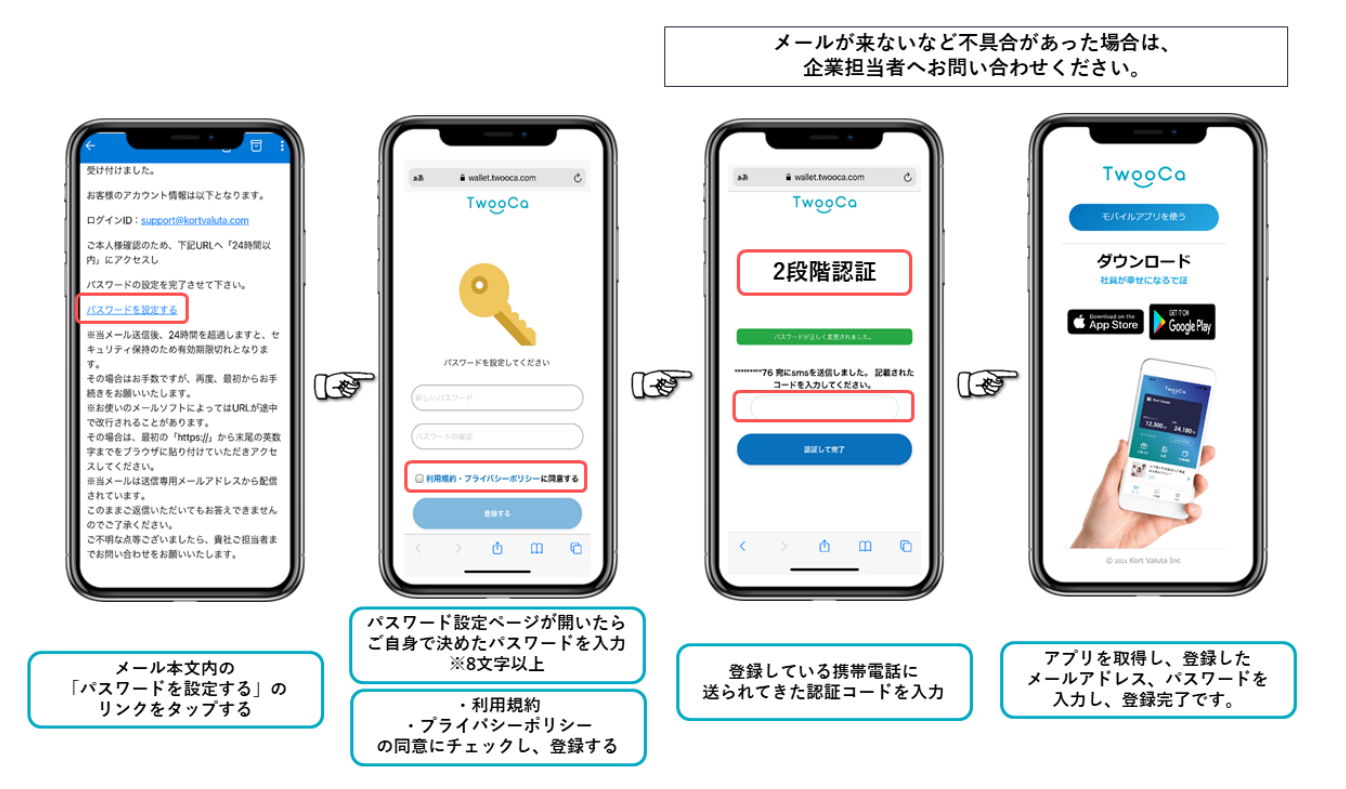

#### **バーチャルカード発行方法**

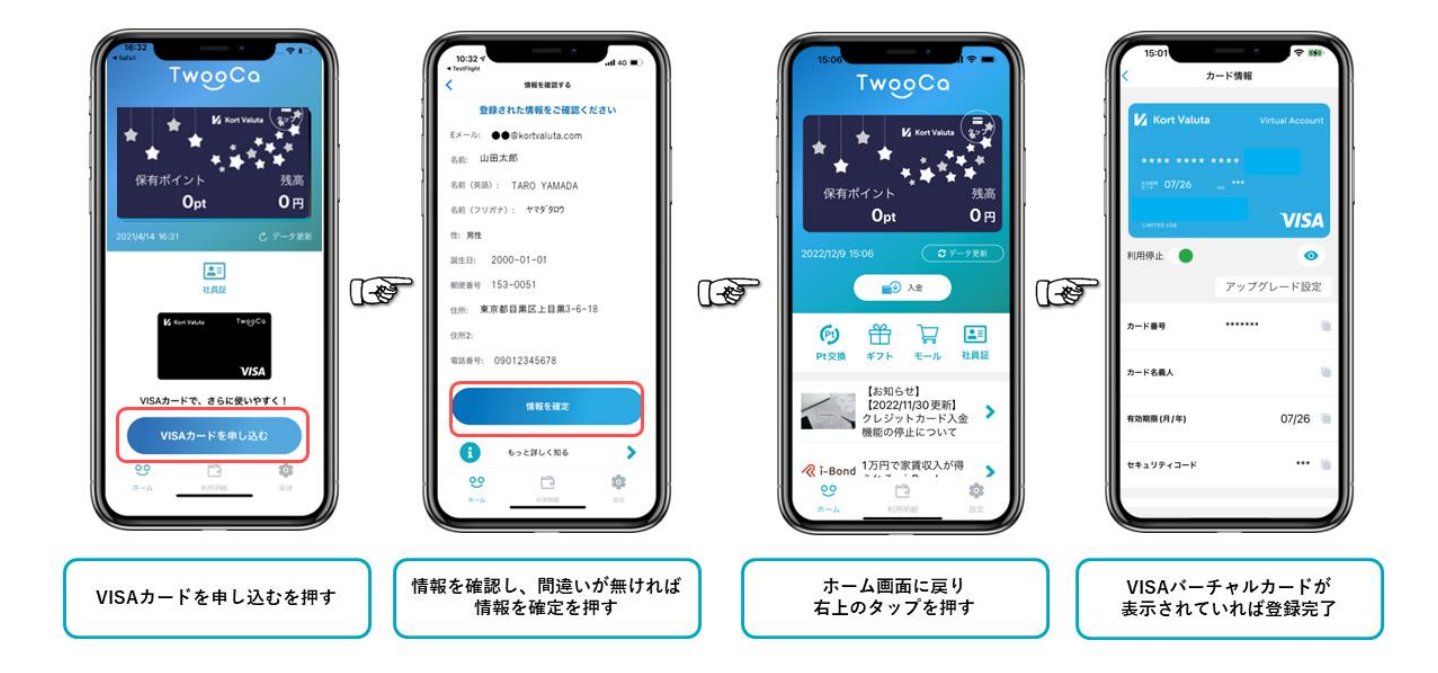

#### 操作マニュアル

#### 機能概要

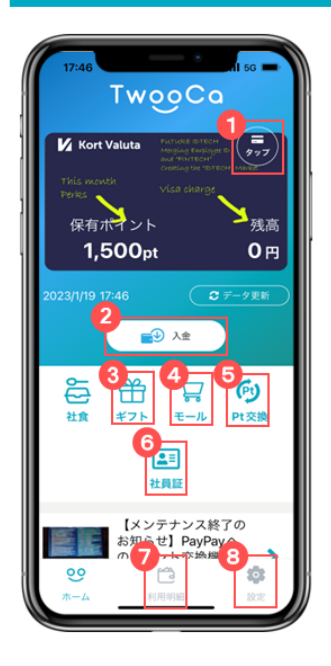

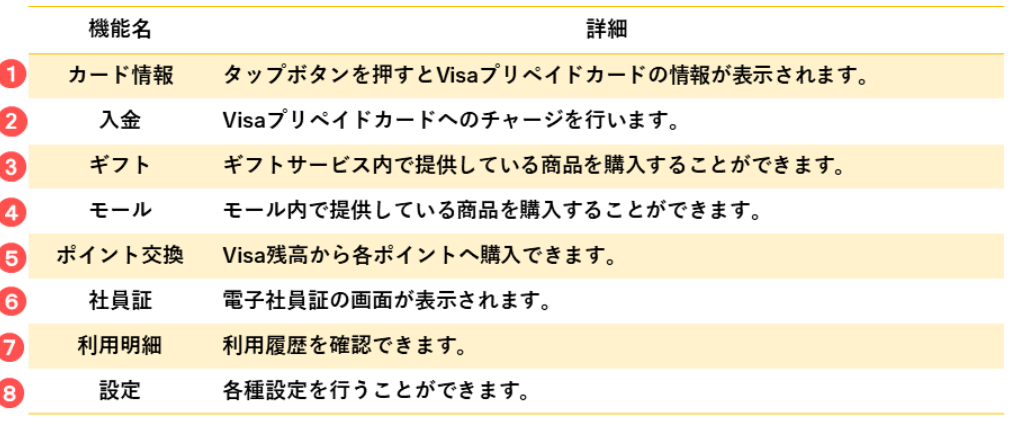

・ホーム画面に表示されている『保有ポイント』は企業より付与されている金額が表示されます。 (1P=1円で使用できます。)<br>『残高』はVisaプリペイドカードの残高が表示されます。

 $\ddot{\phantom{0}}$ 

『保有ポイント』の残高は繰り越しとなり、毎月月初に新たに福利厚生ポイントが加算されます。 .

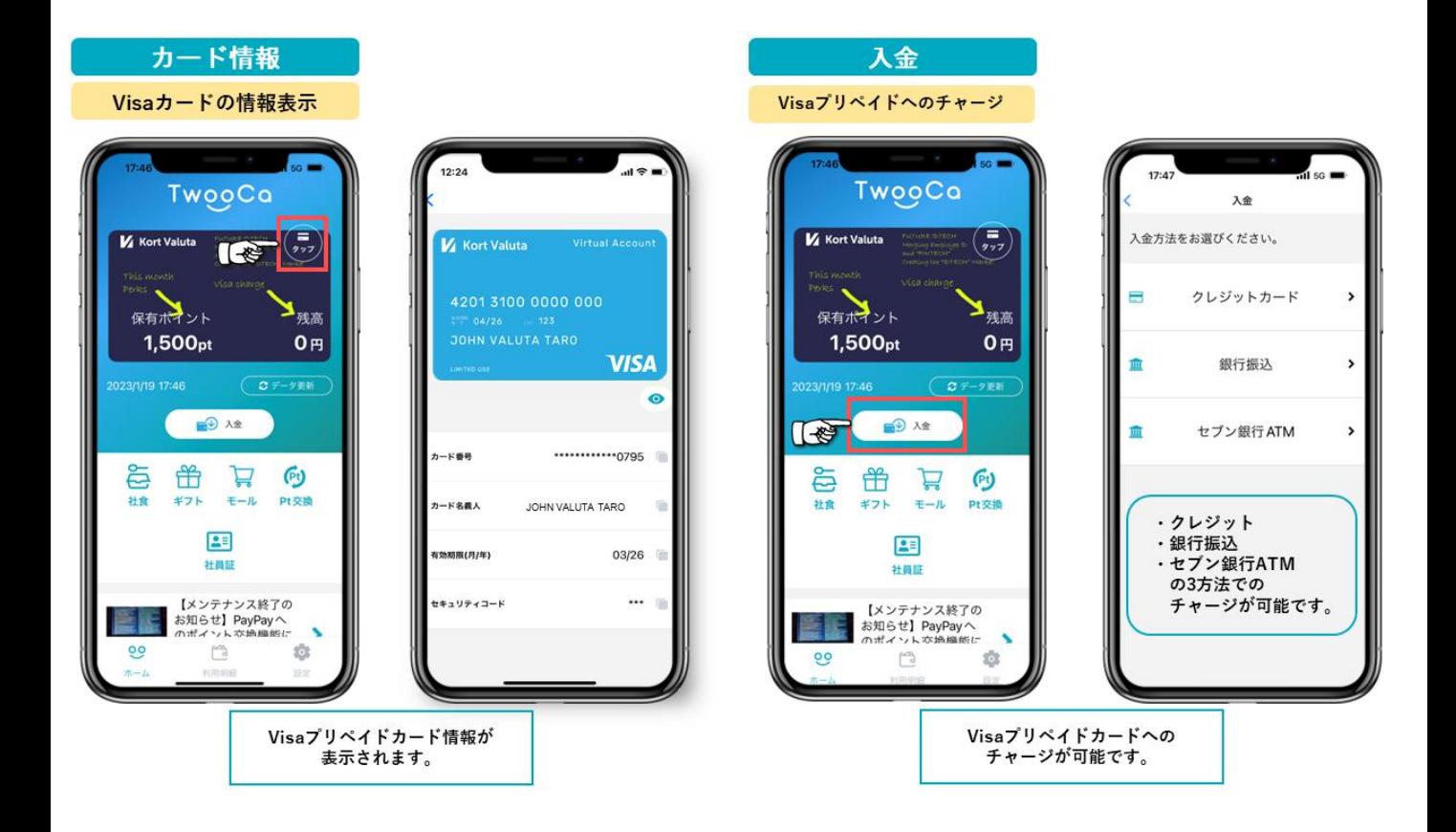

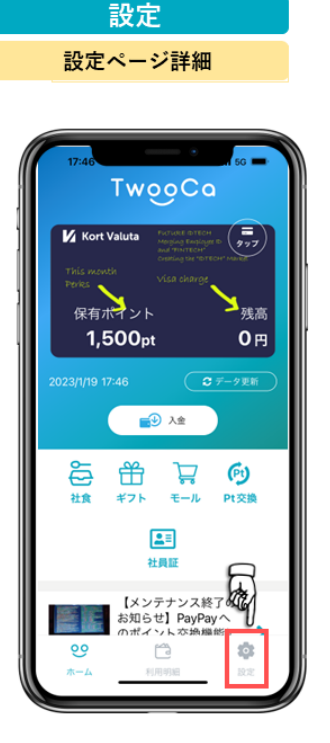

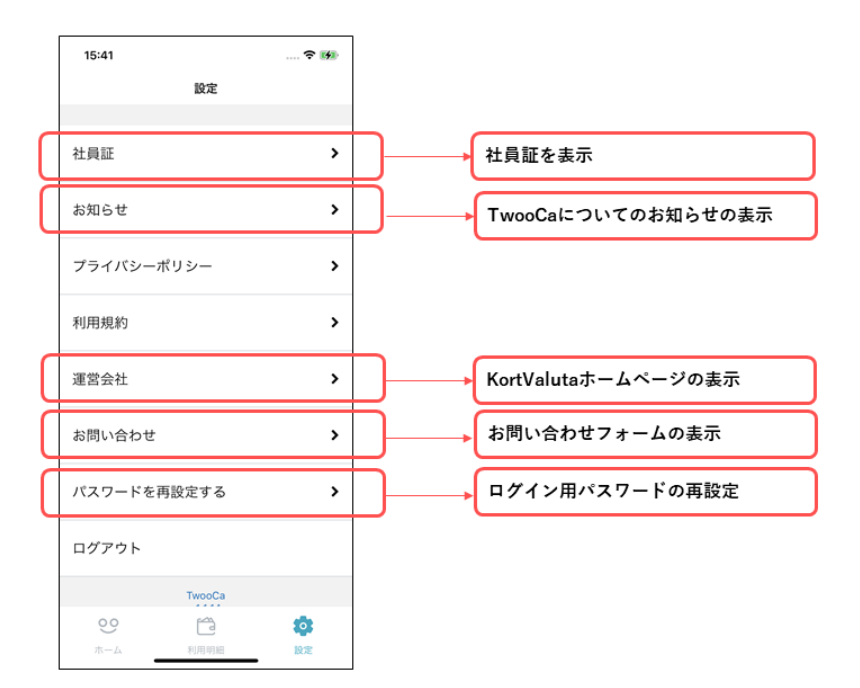

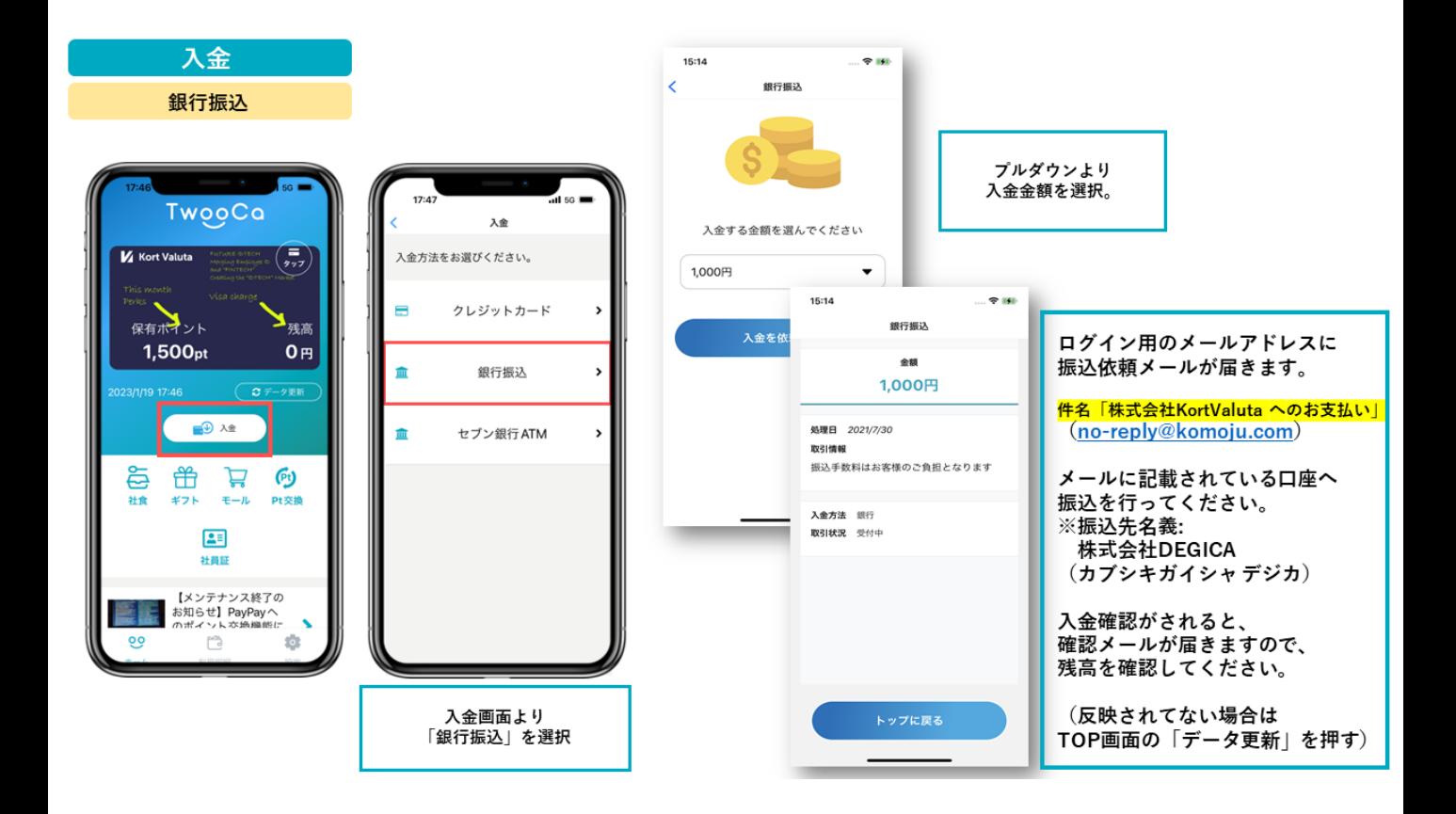

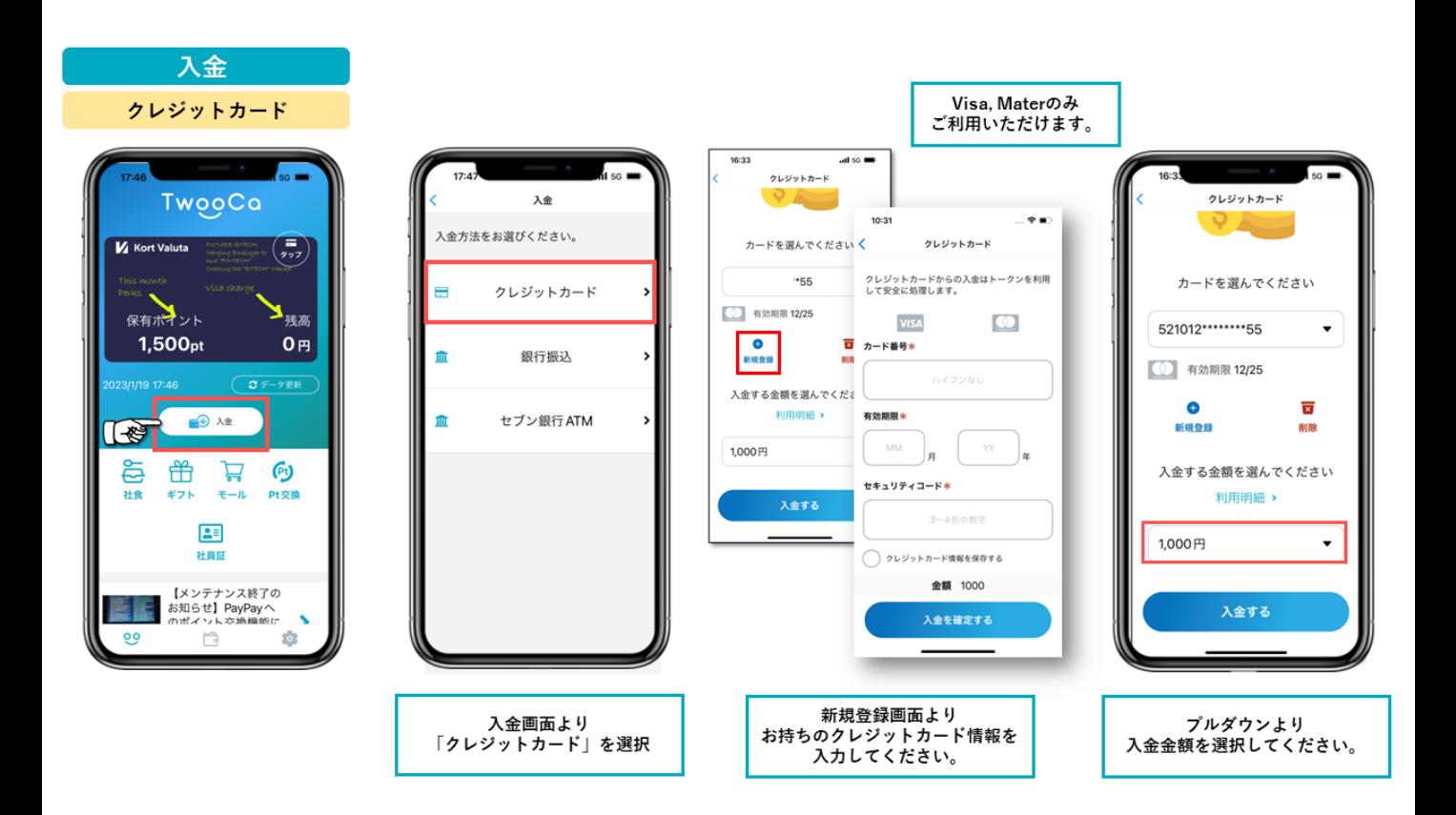

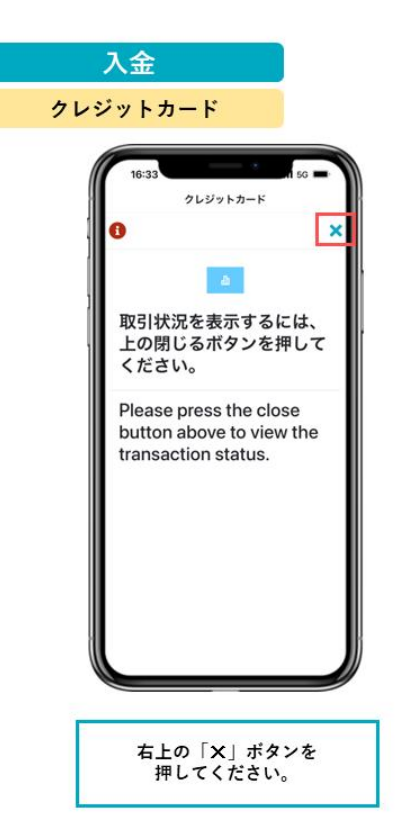

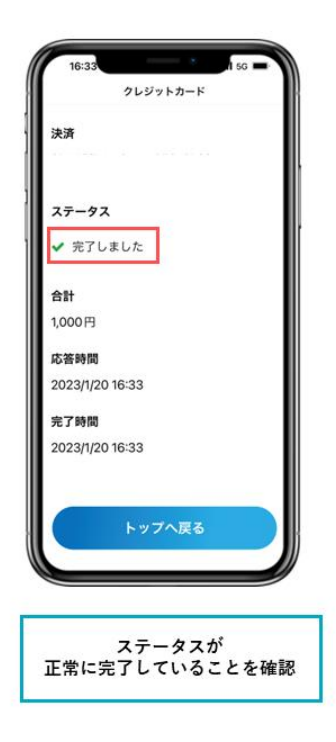

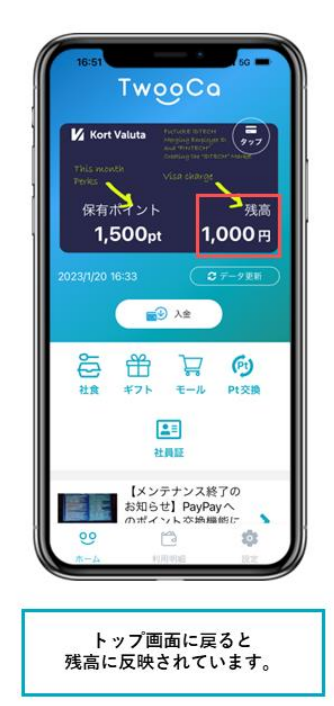

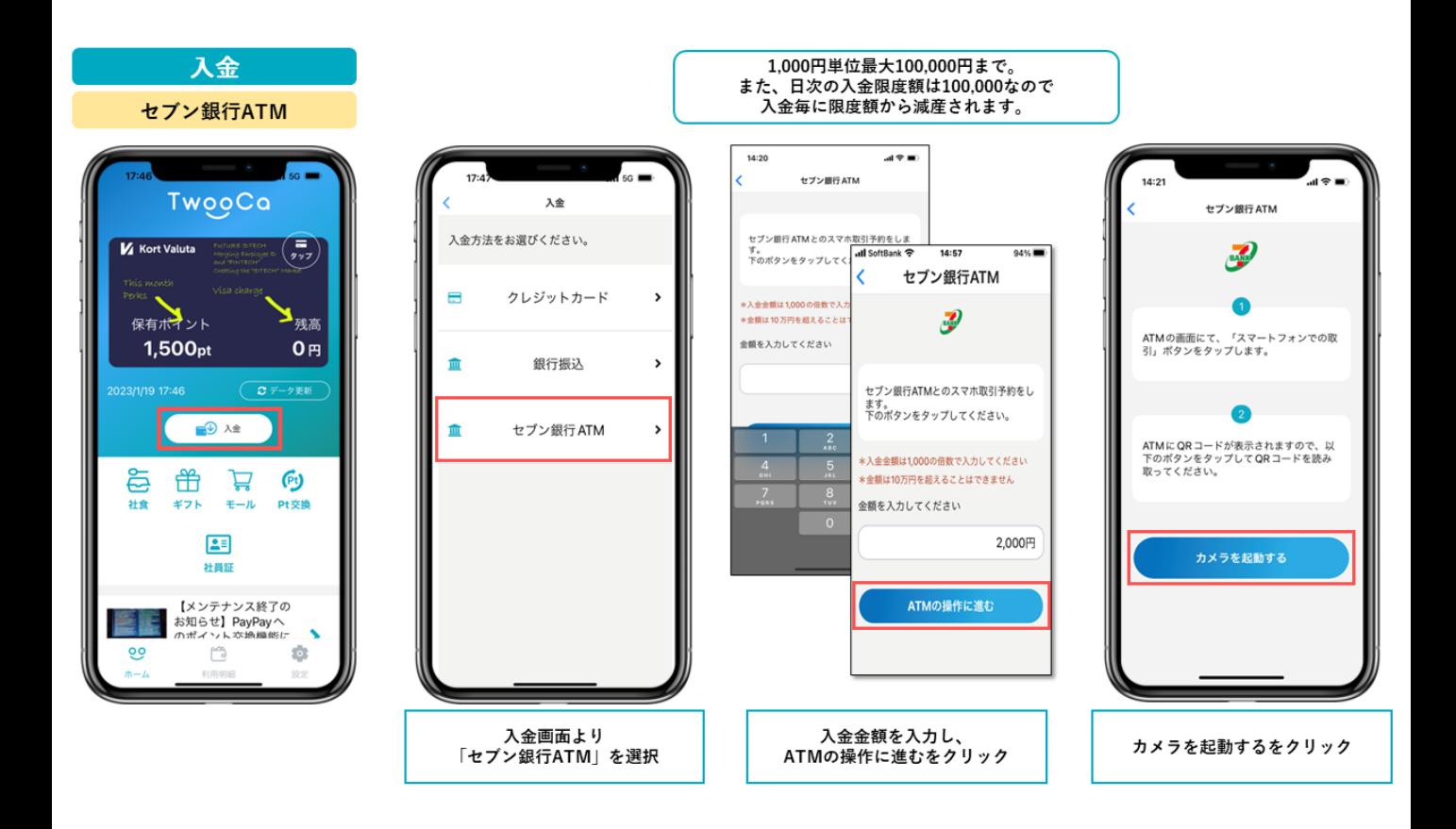

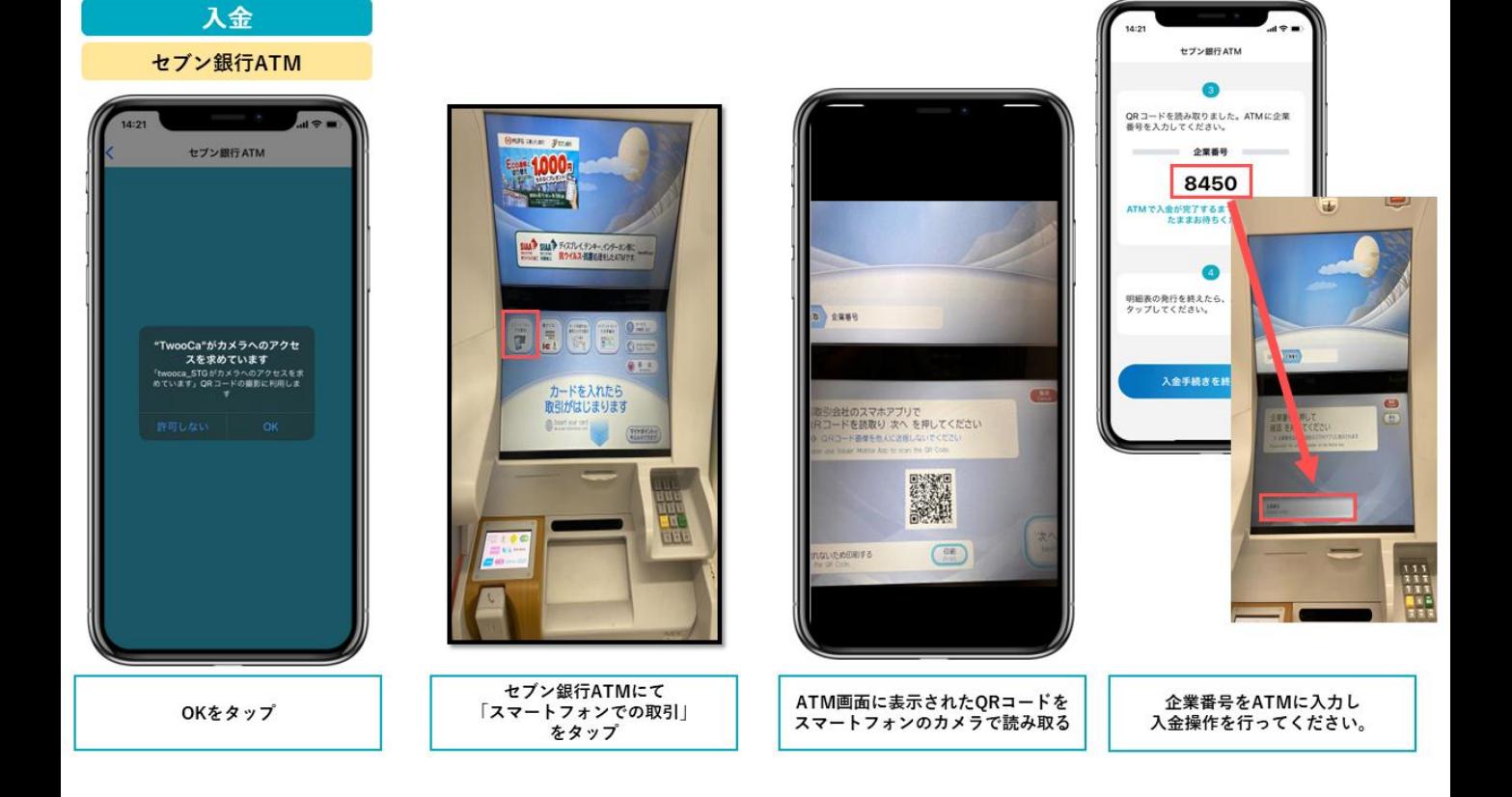

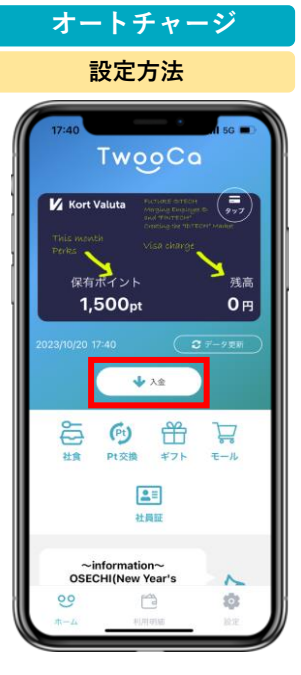

**ホーム画面より 「入金」を選択。**

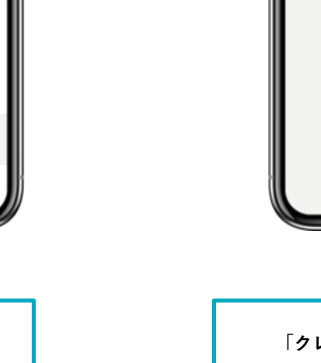

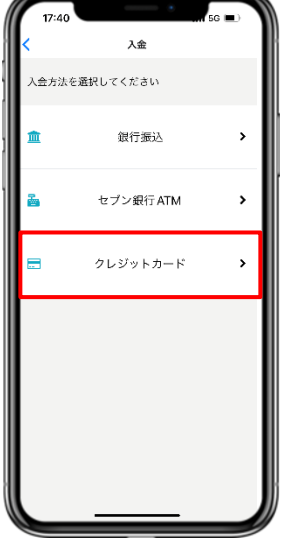

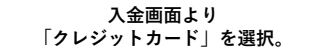

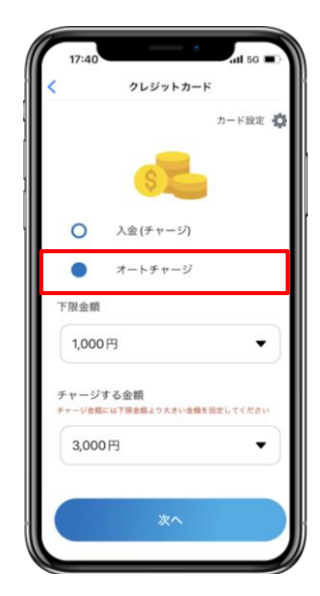

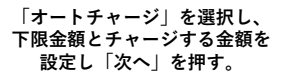

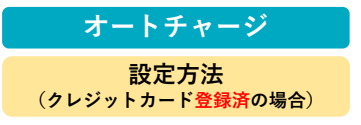

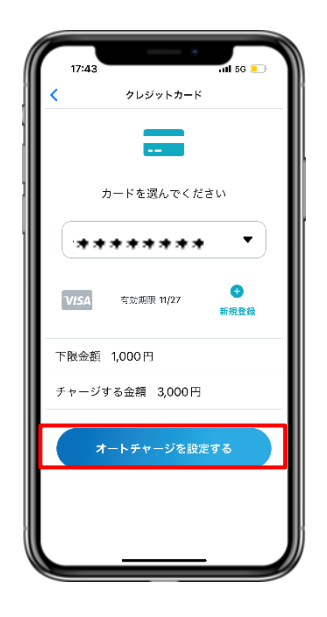

**登録済みのクレジットカード選び、 「オートチャージを設定する」 ボタンを押すと完了です。**

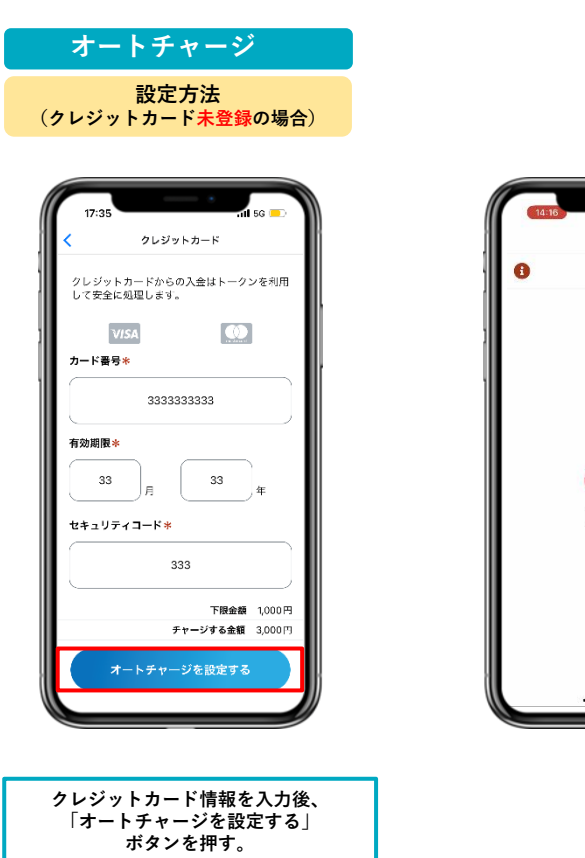

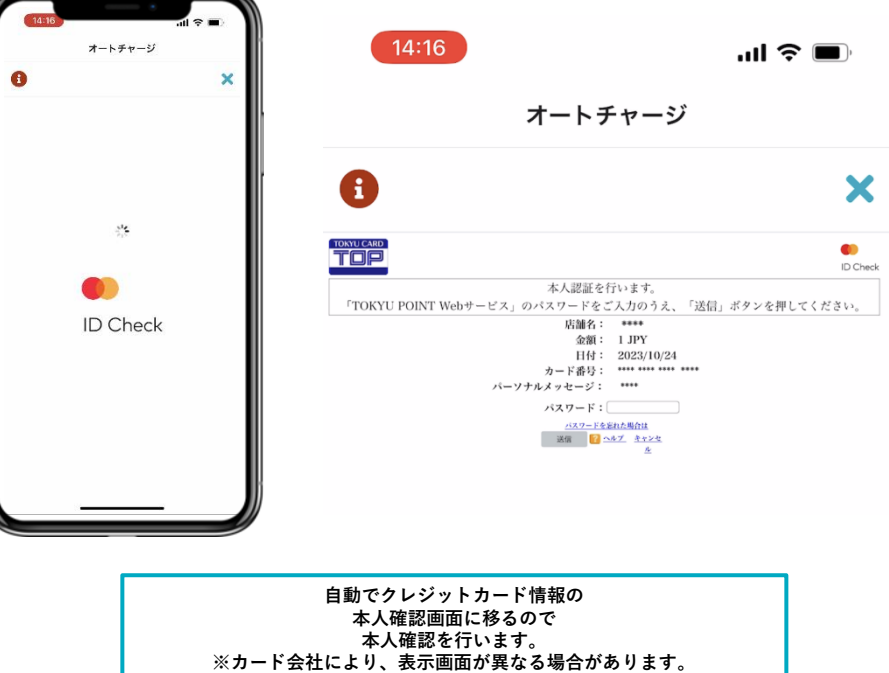

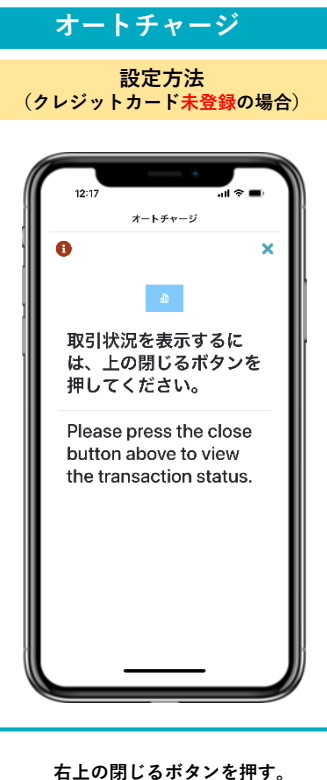

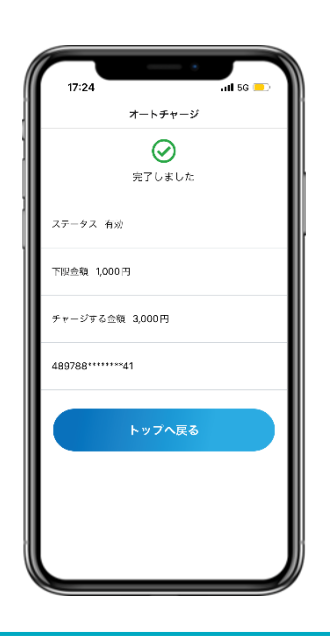

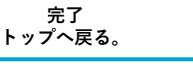

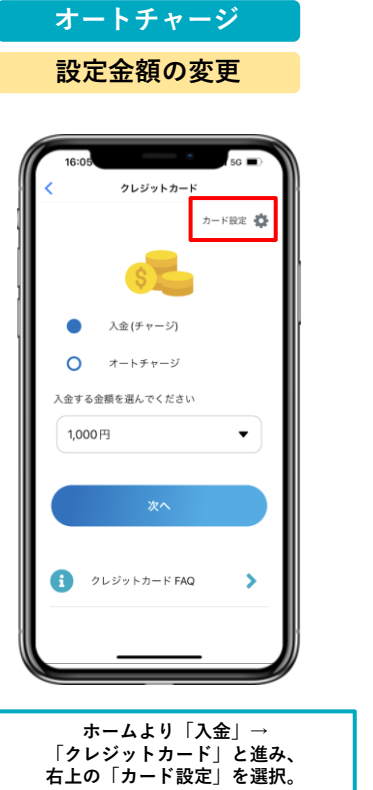

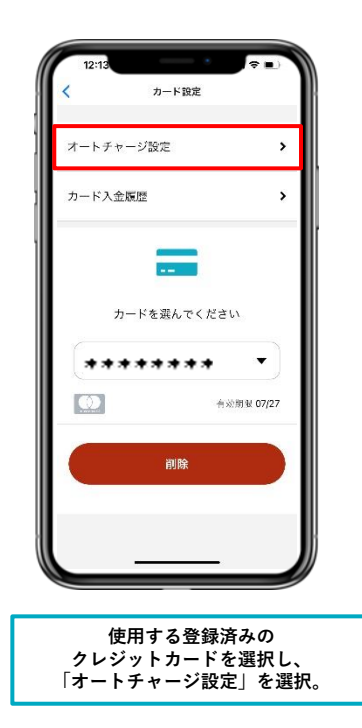

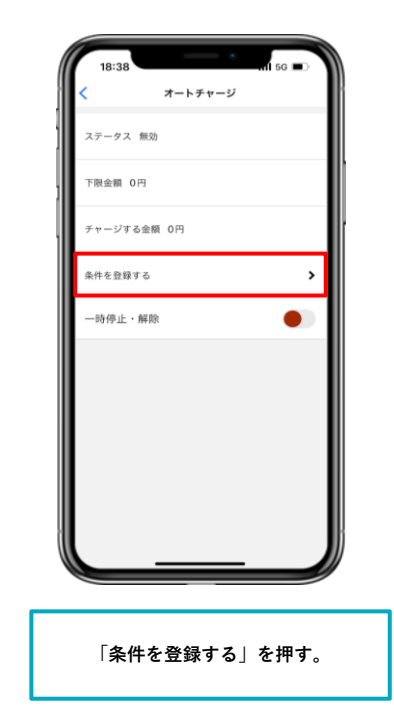

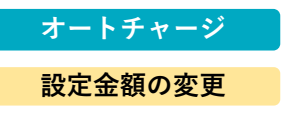

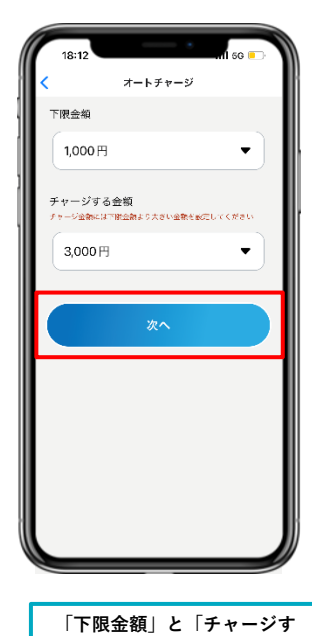

**る金額」を変更し、「次へ」 を押します。**

クレジットカード カードを選んでください \*\*\*\*\*\*\*\*  $\blacktriangledown$  $\bullet$ **VISA** 有効象限 08/25 新規登録 下限金額 1,000円 チャージする金額 3,000円 オートチャージを設定する **設定金額確認後、 「オートチャージを設定す**

**る」を押すと変更完了です。**

**オートチャージ 一時停止・解除 方法**

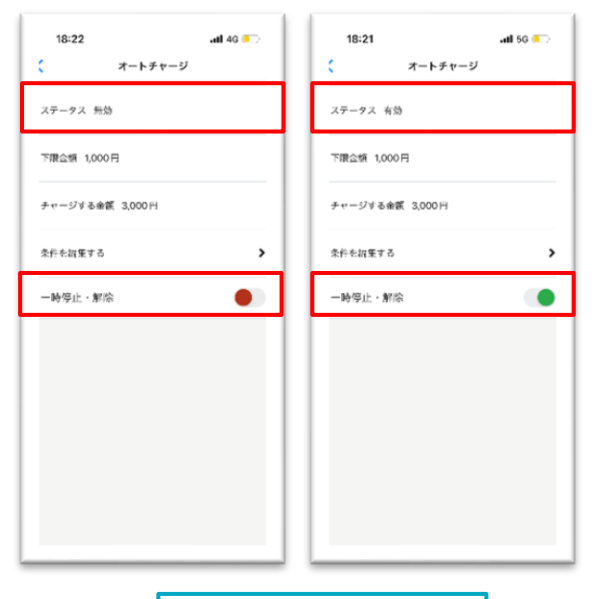

**「一時停止・解除」のトグルボタ ンより、オートチャージの 有効・無効の設定ができます。**

2. TwooCa Ringアプリ登録方法

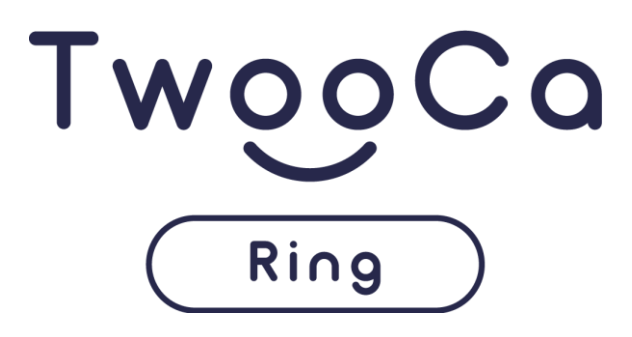

#### **1.TwooCa Ring アプリ 機能概要**

#### **TwooCa Ring アプリの基本的な機能概要について**

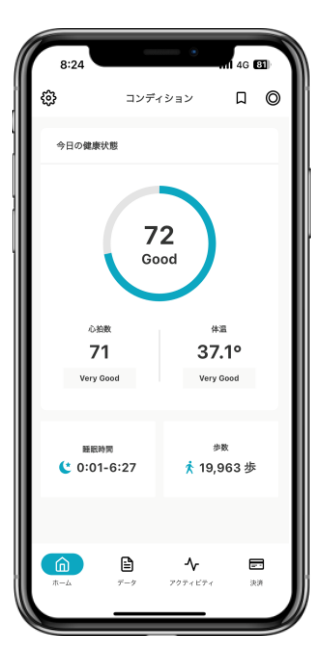

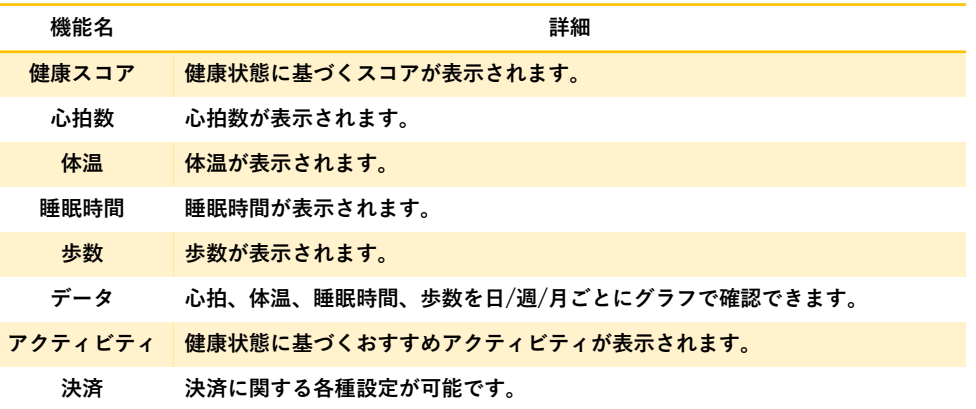

#### **2.TwooCa Ring 利用開始における注意点**

**TwooCa Ring 利用開始における注意点について**

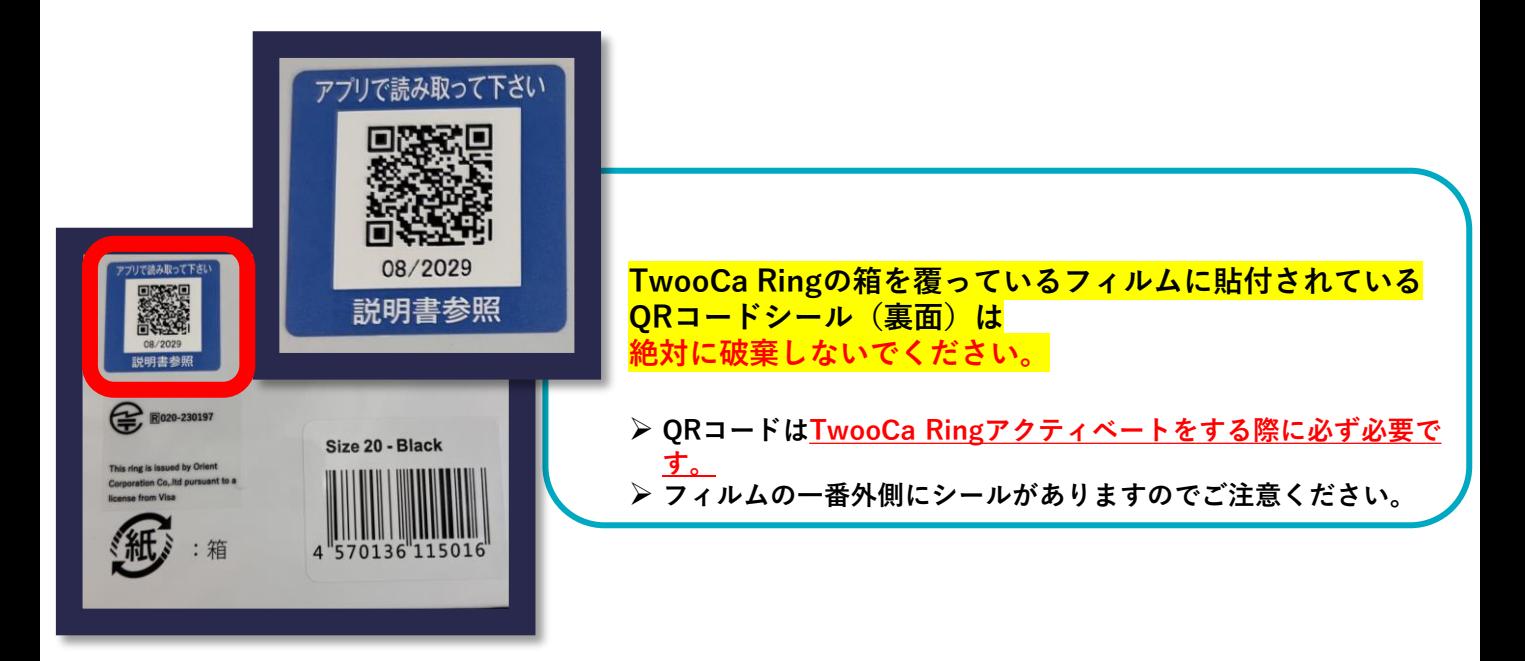

#### **2.TwooCa Ring 利用開始における注意点**

**TwooCa Ring 利用開始における注意点について**

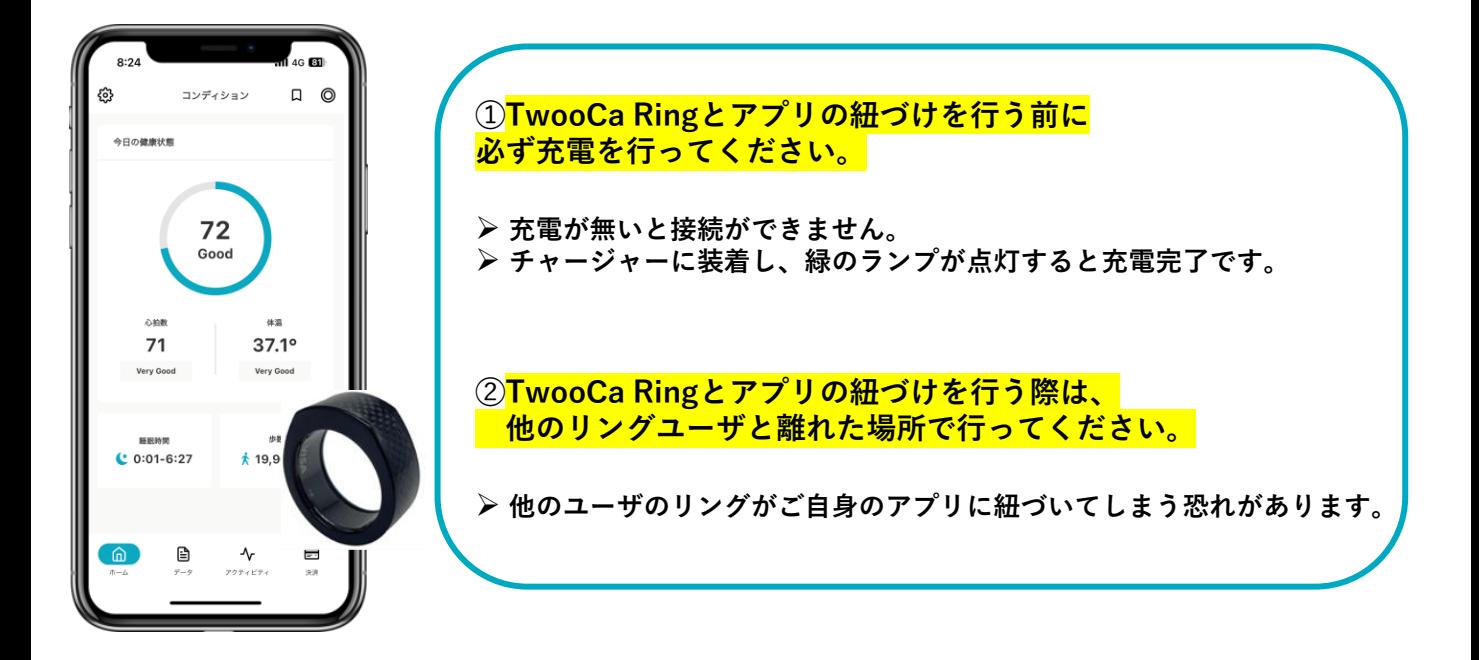

#### **3.TwooCa RingとTwooCa Ringアプリの紐づけ手順**

➢ **TwooCa Ring アプリを開いてください。**

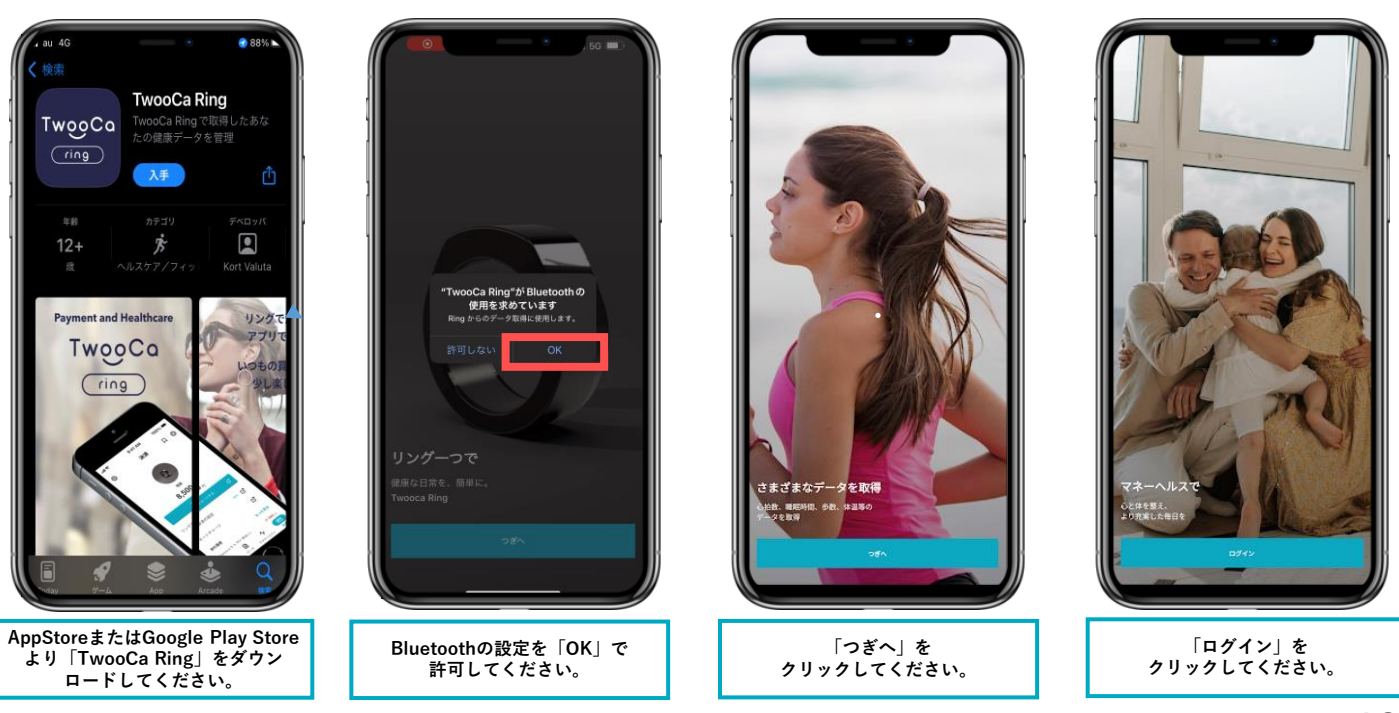

#### **3.TwooCa RingとTwooCa Ringアプリの紐づけ手順**

➢ **TwooCa Ring アプリを開いてください。**

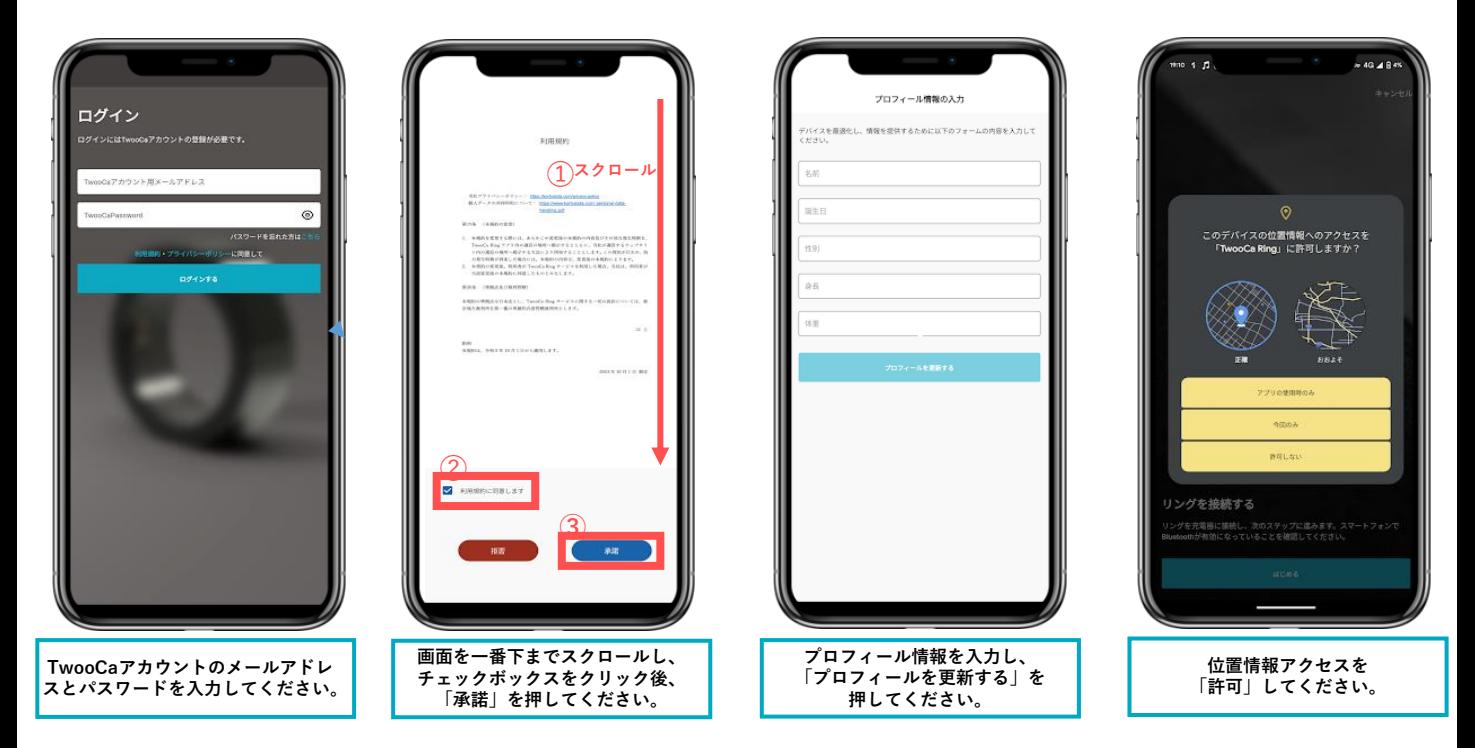

#### **3.TwooCa RingとTwooCa Ringアプリの紐づけ手順**

- ➢ **TwooCa Ringははじめに必ず充電を行ってください。**
- ➢ **TwooCa Ringとアプリの紐づけを行う際は、他のリングユーザと離れたところで行ってください。**

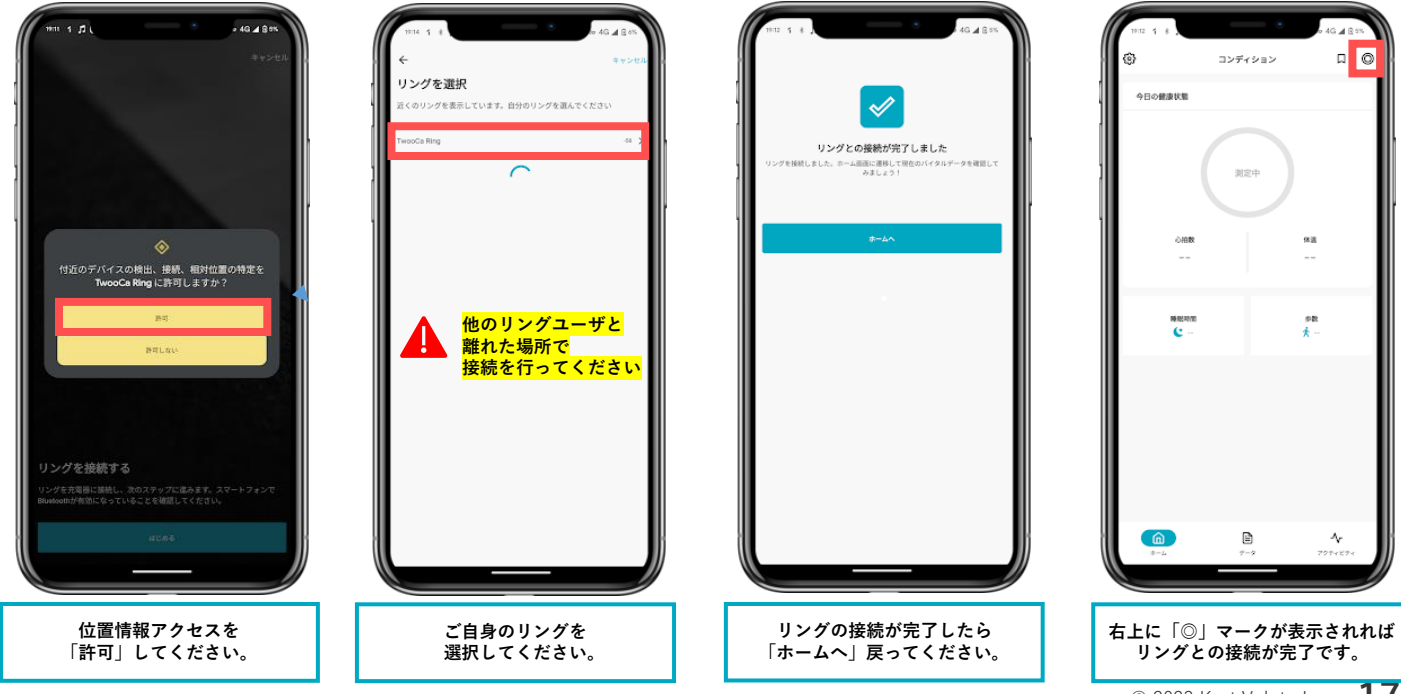

#### **4.TwooCa Ringのアクティベート手順**

➢ **TwooCaアプリを開いてください。**

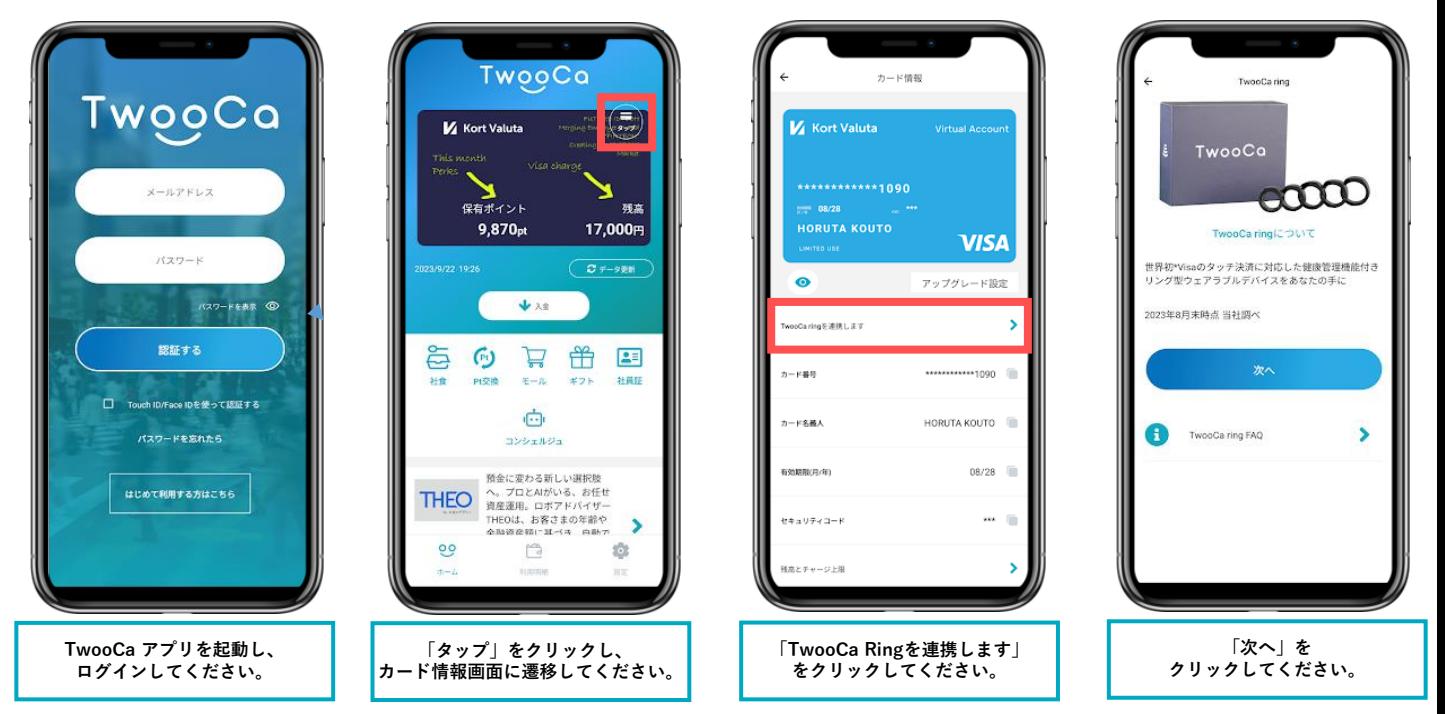

#### **4.TwooCa Ringのアクティベート手順**

➢ **TwooCaアプリを開いてください。**

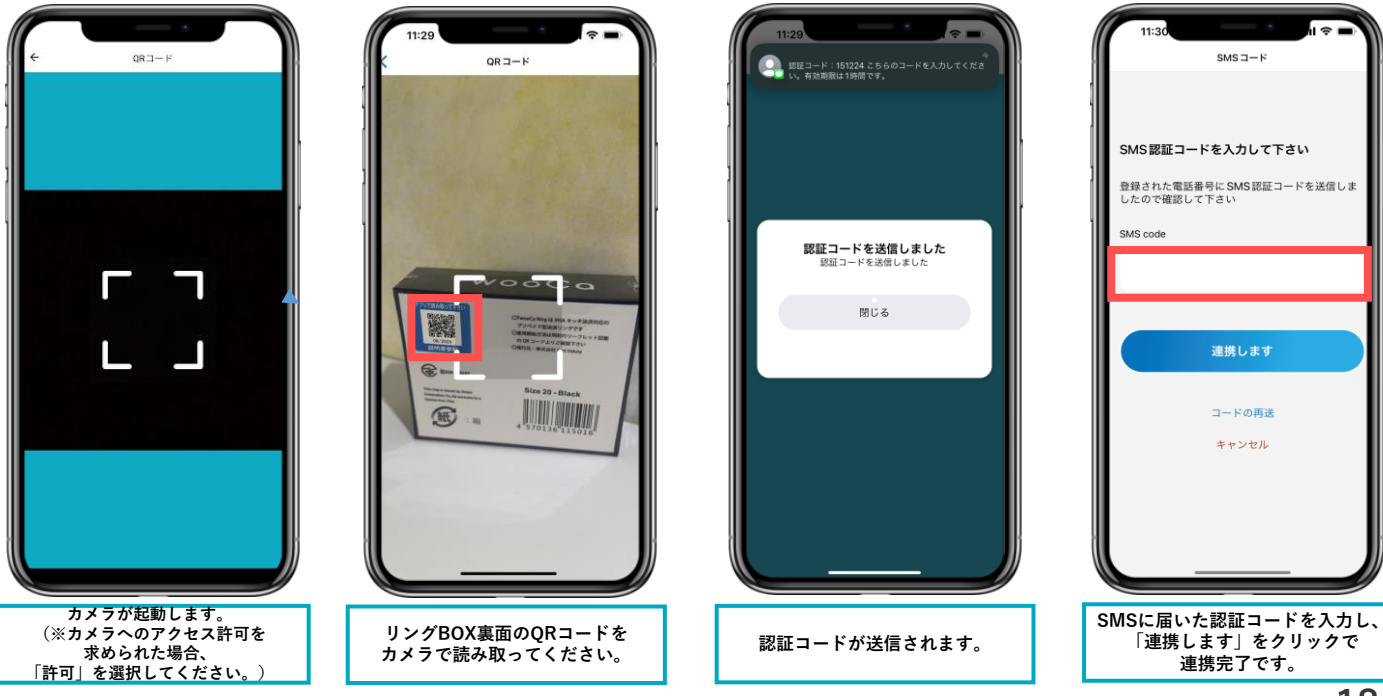